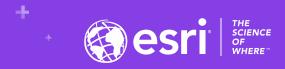

# Comparing Two Field Data Gathering Tools: ArcGIS Field Maps and ArcGIS Survey123

Joseph J. Kerski, PhD GISP, Esri <a href="mailto:ikerski@esri.com">ikerski@esri.com</a>

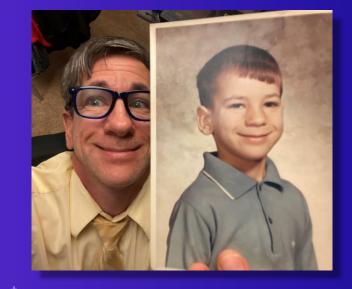

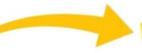

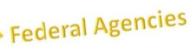

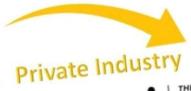

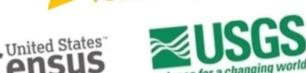

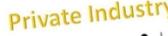

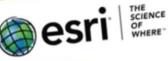

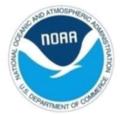

# **Graduate School**

Nonprofit

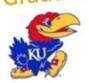

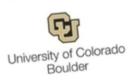

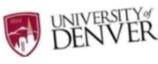

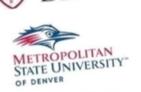

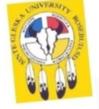

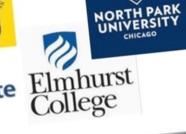

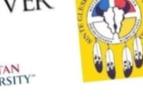

University

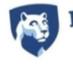

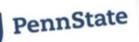

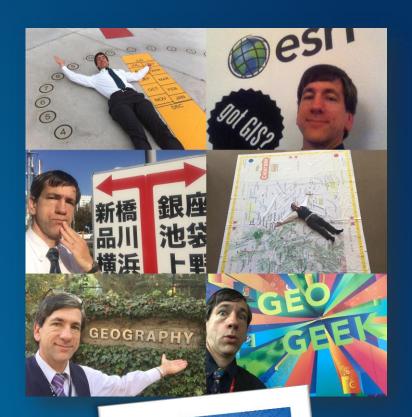

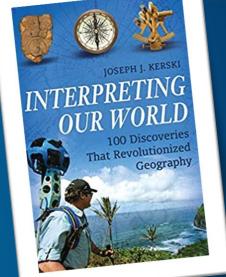

# **Esri's Education Program**

# **Enabling, Encouraging, and Equipping**

... future decision makers to think spatially and critically, solve problems, and use geotechnologies effectively to build a resilient world and become the change agents of tomorrow.

- 7,000+ universities globally
- Free licenses for all K-12 (Esri Schools)
- Education, research, and operations

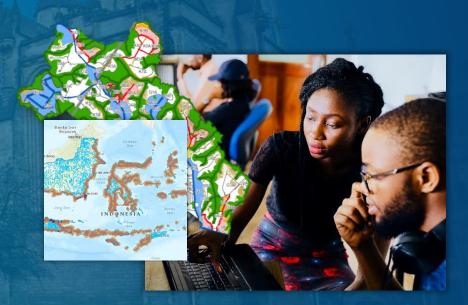

# 'Field Operations' - Goals for this workshop

- Understand the capabilities of the 2 (+1) main Esri mobile field data collection tools.
- Be able to determine which tool is best to meet specific instructional and research goals.

Gain confidence using these tools in the

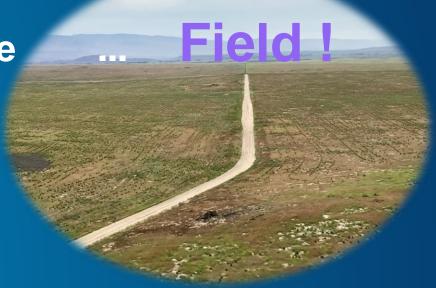

# Outline

- Introductions
- Why field data and collection?
- Esri's field apps
- Discussion
- Resources / Wrap-up

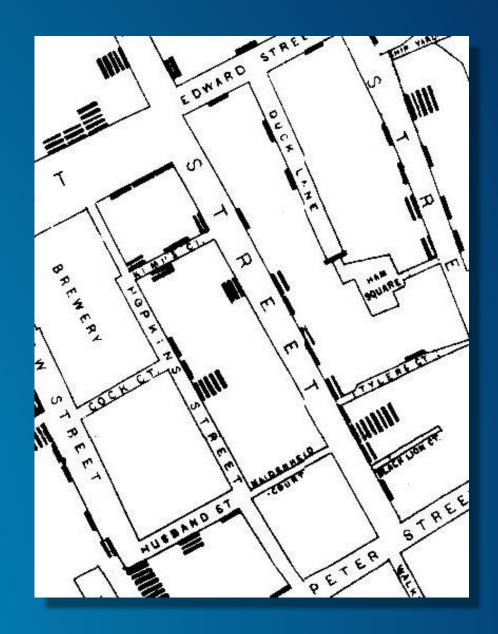

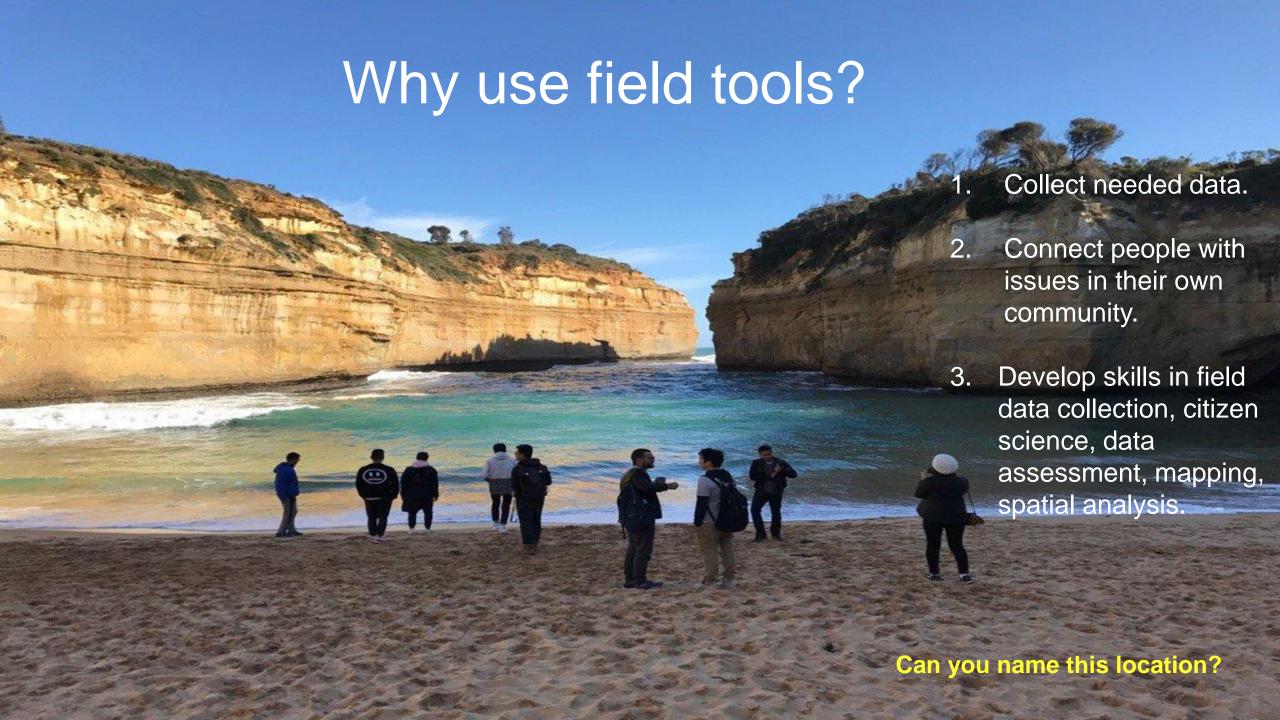

#### The Web GIS Paradigm

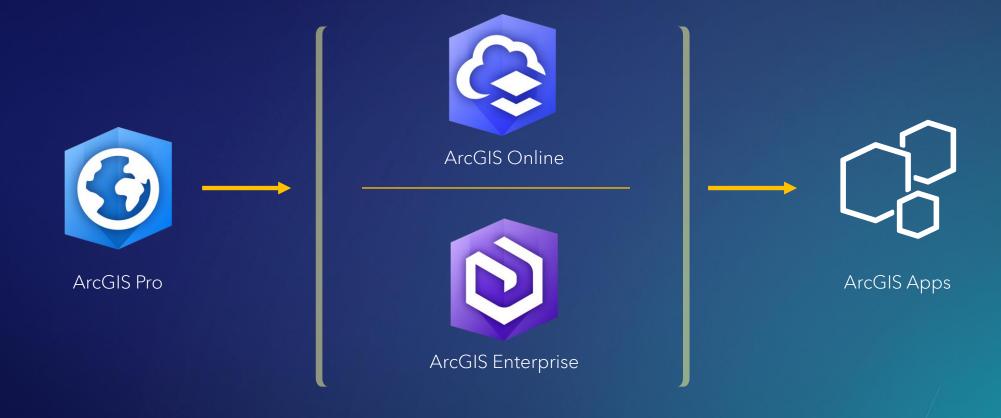

# ArcGIS Apps Bring the Power of Location to Everyone

Extending the Reach of GIS

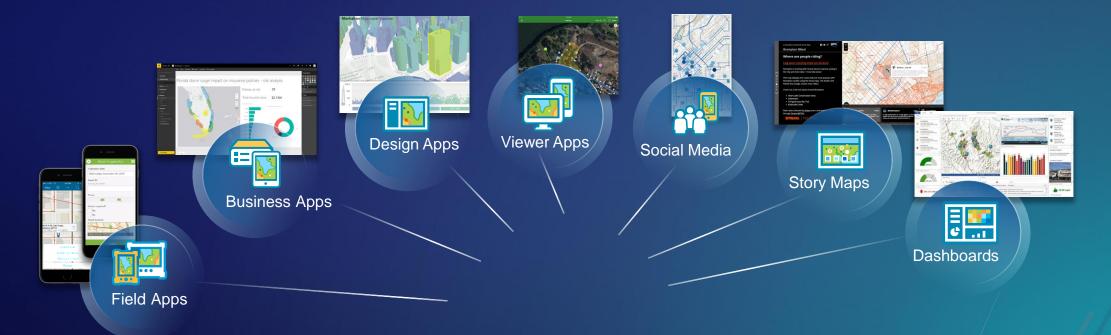

#### Apps by theme

Focused, powerful, ready to use

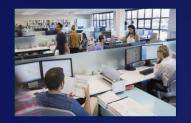

Office

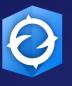

ArcGIS Earth

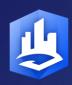

Esri CityEngine

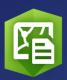

Maps for Office 365

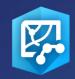

Maps for SharePoint

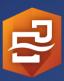

ArcGIS Insights

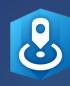

Esri Business Analyst

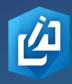

GeoPlanner for ArcGIS

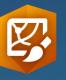

Story Maps

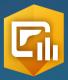

ArcGIS Dashboards

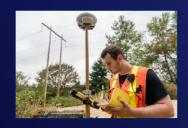

Field

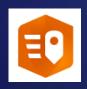

ArcGIS QuickCapture

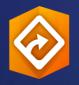

ArcGIS Field Maps

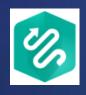

Tracker for ArcGIS

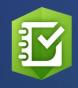

Survey123 for ArcGIS

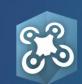

Drone2Map for ArcGIS

#### Apps by theme

Focused, powerful, ready to use

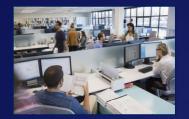

Office

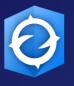

ArcGIS Earth

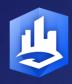

Esri CityEngine

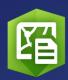

Maps for Office 365

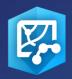

Maps for SharePoint

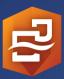

ArcGIS Insights

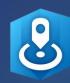

Esri Business Analyst

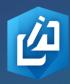

GeoPlanner for ArcGIS

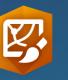

Story Maps

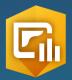

ArcGIS Dashboards

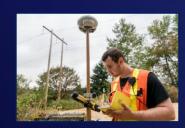

Field

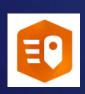

ArcGIS QuickCapture

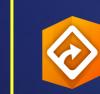

ArcGIS Field Maps

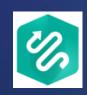

Tracker for ArcGIS

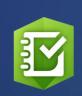

Survey123 for ArcGIS

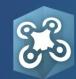

Drone2Map for ArcGIS

# How can you map field-gathered data?

#### 5 selected methods:

- 1. Add a set of geotagged photos as "photos with locations" to ArcGIS Online.
- 2. Collect a GPX file from GPS receivers and smartphone fitness apps.
  - > Add to ArcGIS Online.
- 3. Generate table in CSV or TXT > Add to ArcGIS Online.
- 4. Use Esri Survey123, Collector, or QuickCapture to collect data.
- 5. Use other field apps: eBird, Globe Observer, Mapillary, iNaturalist, or others. Export to CSV > Add to ArcGIS Online.

## Field Operations & Data Collection

Location-Enabling All Aspects of Field Work

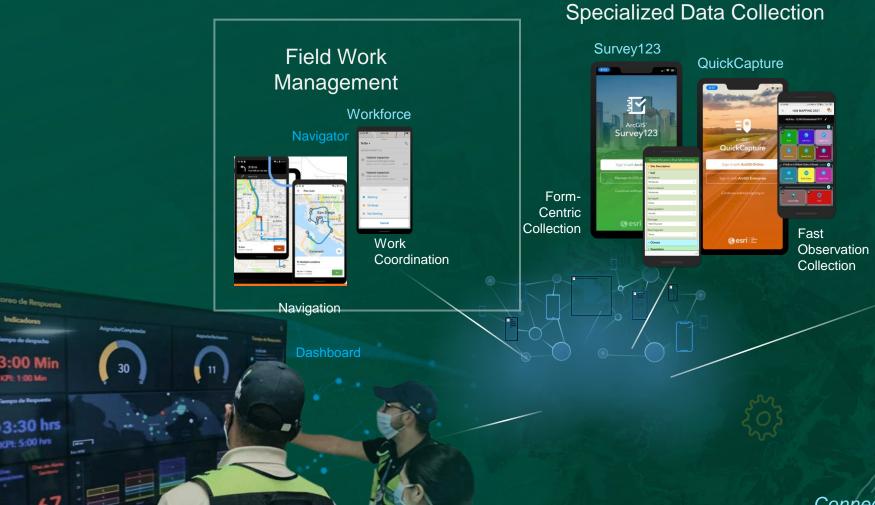

Geocentric

Data Collection

ArcGIS Field Maps

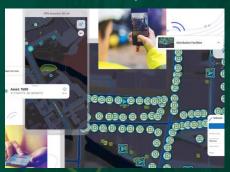

Comprehensive Field App

#### Integrates

- Collecting
- Updating
- Tracking
- Viewing
- Markup

Connecting & Transforming Mobile Workflows

#### **Data collection overview**

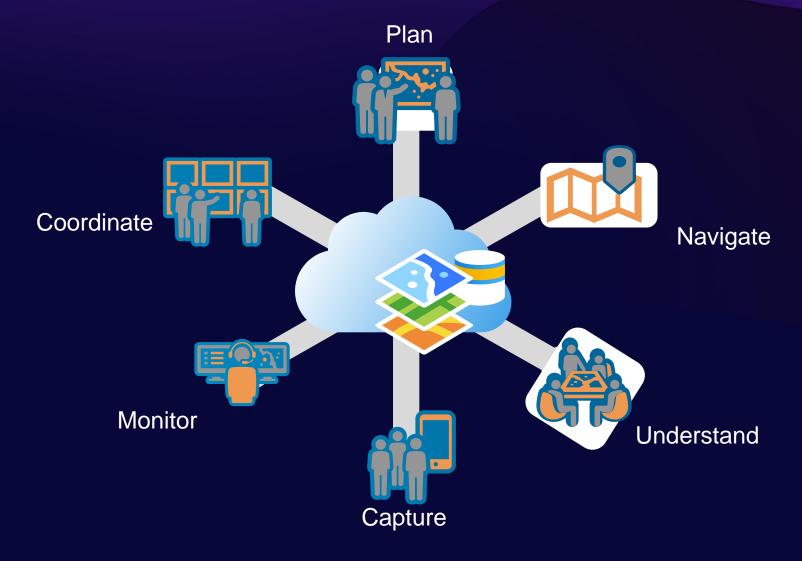

#### **Data collection**

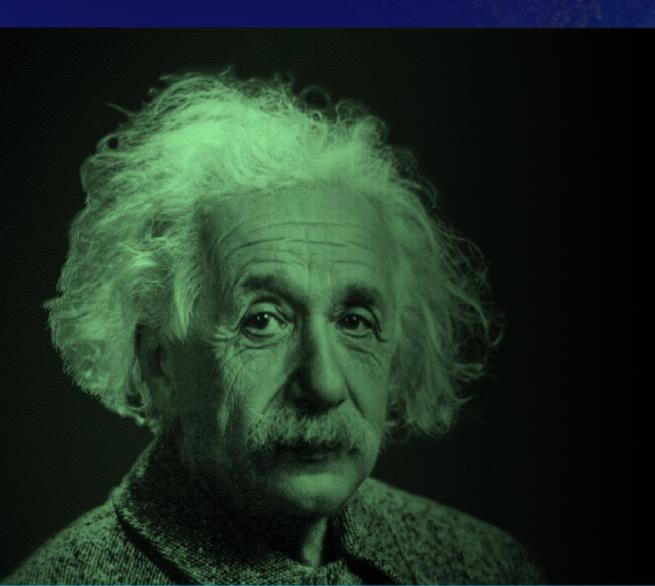

If I had an hour to solve a problem and my life depended on it, I would use the first 55 minutes determining the proper questions to ask.

- Albert Einstein

#### Apps by theme

Focused, powerful, ready to use

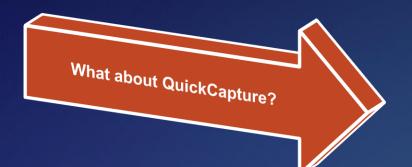

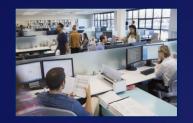

Office

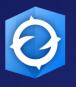

ArcGIS Earth

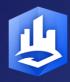

Esri CityEngine

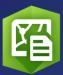

Maps for Office 365

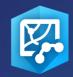

Maps for SharePoint

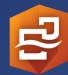

ArcGIS Insights

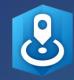

Esri Business Analyst

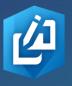

GeoPlanner for ArcGIS

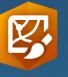

Story Maps

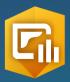

ArcGIS Dashboards

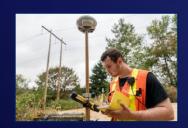

Field

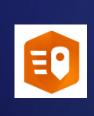

ArcGIS QuickCapture

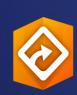

ArcGIS Field Maps

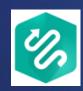

Tracker for ArcGIS

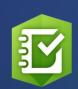

Survey123 for ArcGIS

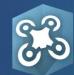

Drone2Map for ArcGIS

### ArcGIS QuickCapture

Is a 'big button' app designed to quickly collect data in the field.

#### **Tutorials:**

https://www.esri.com/enus/arcgis/products/arcgisquickcapture/resources

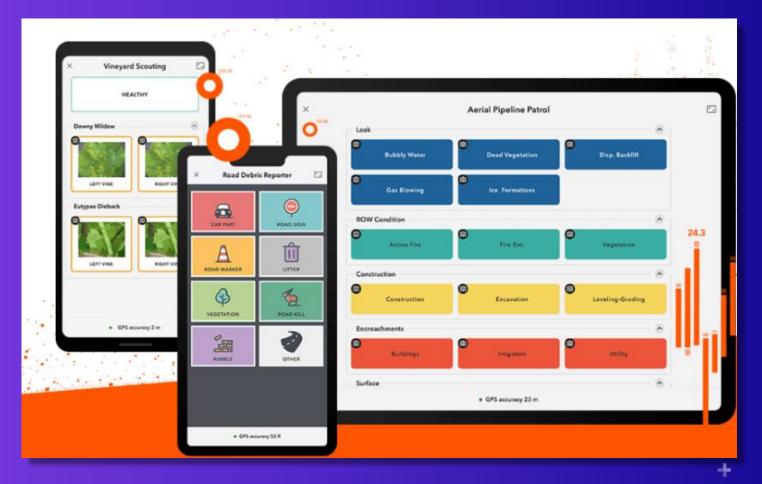

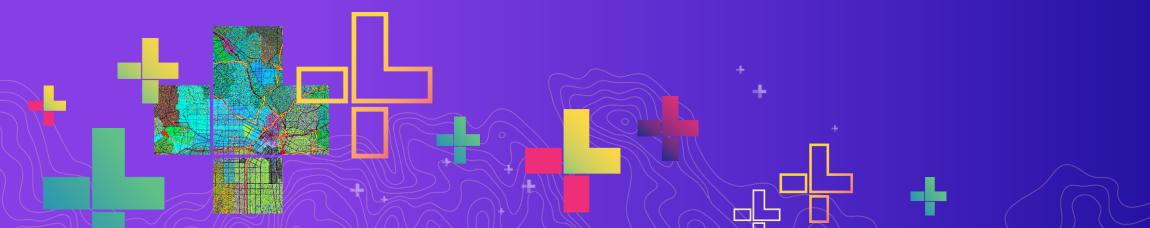

# Comparing the 3 ArcGIS Field Data Collection Apps

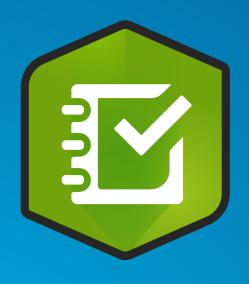

#### **ArcGIS Survey123**

- Fill out a form
- Example: Interviews, tree inventory.

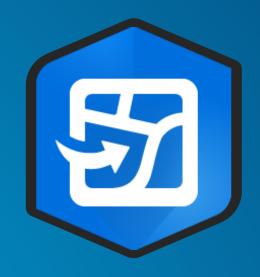

#### **ArcGIS Field Maps**

- Place info on a map
- Example:
   Map soil types in a
   field, water assets in
   a community

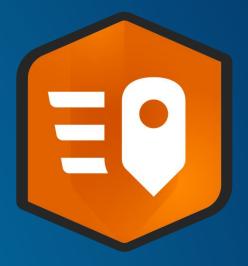

#### **ArcGIS QuickCapture**

- Press a single button
- Example: Post-disaster assessments

## Field app deciding factors

| Field app           | Level of detail | Collection environment | Answer format  |
|---------------------|-----------------|------------------------|----------------|
| ArcGIS Field Maps   | Highly detailed | Stationary location    | Map-centric    |
| ArcGIS Survey123    | Highly detailed | Stationary location    | Form-centric   |
| ArcGIS QuickCapture | Basic           | In-motion              | Button-centric |

# Each of the 3 apps do the following:

- Capture location
- 2. Create points, lines and polygons
- 3. Have the ability to add photographs.
- 4. Work online or offline.

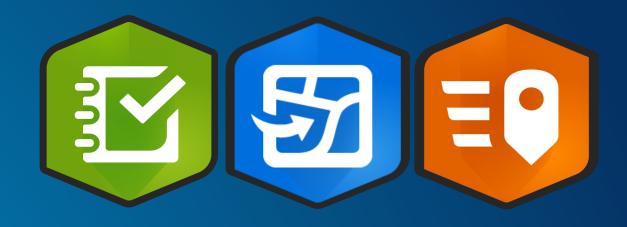

# 3 apps, one map

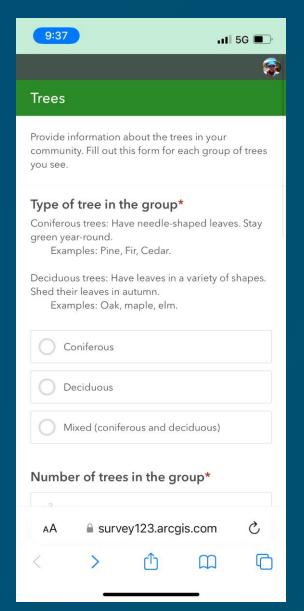

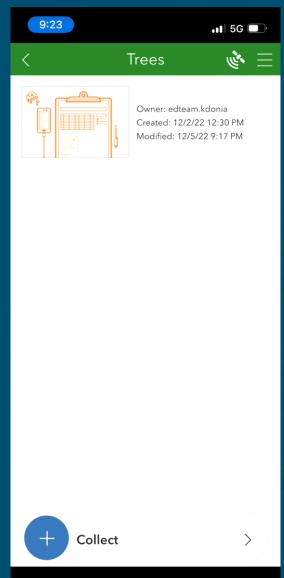

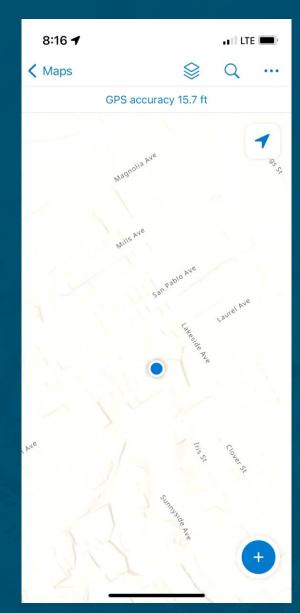

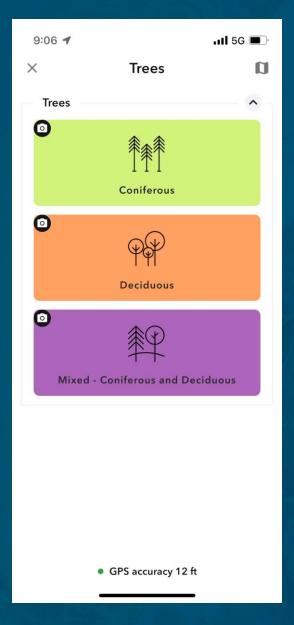

#### **Comparing the different ArcGIS Field Apps**

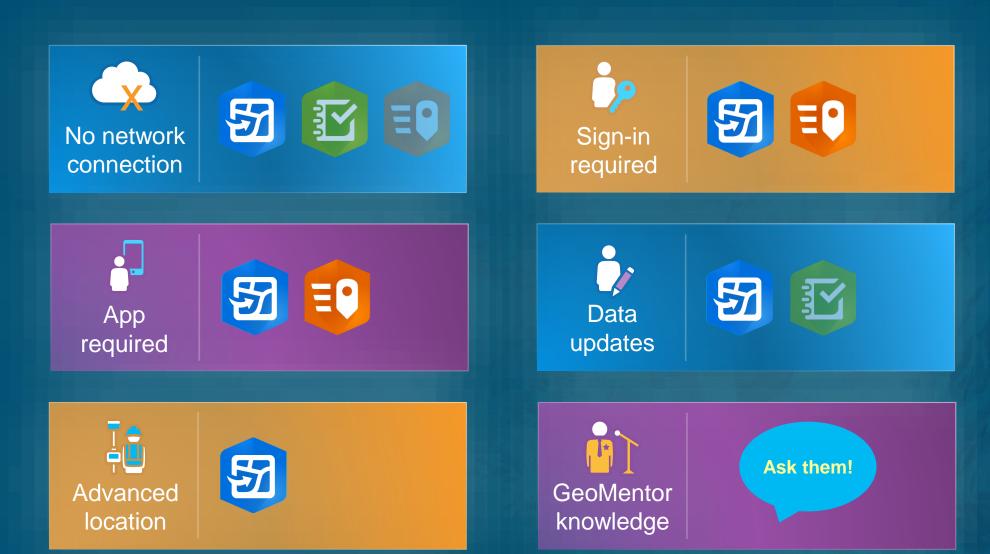

#### **Comparison of fundamentals**

#### https://esriurl.com/appsinschools

|                                                           | Survey123                                                                                                  | Field Maps                                                                                                    | QuickCapture                                                                                                    |
|-----------------------------------------------------------|----------------------------------------------------------------------------------------------------|----------------------------------------------------------------------------------------------------|----------------------------------------------------------------------------------------------------|
| Intended use                                              | Filling out forms, including ones with complex choices and structures.                                     | Map-focused data collection and updating (editing), including advanced location capturing (such as offsets and snapping). | Rapid, one-button data collection.                                                                               |
| Example projects                                          | Interviews (ideally with a question about location). Restaurant inspections and other long, complex forms. | Creating a map of an area, such as a campus or park.                                                                      | Where trash is found on campus, BioBlitz.                                                                        |
| Authoring                                                 |                                                                                                    |                                                                                                    |                                                                                                    |
| Authoring experience                                      | Simple drag and drop website to create forms or app for more complex authoring.                            | Create an editable feature layer (templates available), put the layer in a map, and share the map.                        | Create an editable feature layer (templates available), configure a QuickCapture project, and share the project. |
| Authoring worklfow                                        | <u>Example</u>                                                                                             | <u>Example</u>                                                                                                    | Example   Example                                                                                                |
| Data Collection                                           |                                                                                                    |                                                                                                    |                                                                                                    |
| Anonymous data collection?                                | Yes                                                                                                    | No (map shared with specific user)                                                                                        | Limited (supported with ArcGIS Hub Premium, else project must be shared with specific user)                      |
| Edit (update) existing data                               | Yes (if form configured for it)                                                                            | Yes                                                                                                    | No                                                                                                    |
| App required for collection                               | No                                                                                                    | Yes                                                                                                    | Yes                                                                                                    |
| Capture user-entered information                          | Yes                                                                                                    | Yes                                                                                                    | Limited                                                                                                    |
| Capture multiple features simultaneously                  | No                                                                                                    | No                                                                                                    | Yes                                                                                                    |
| Capture a line as you walk or drive along it              | No                                                                                                    | Yes                                                                                                    | Yes                                                                                                    |
| Capture into multiple layers in a single form/map/project | No                                                                                                    | Yes                                                                                                    | Yes                                                                                                    |
| Offline                                                   |                                                                                                    |                                                                                                    |                                                                                                    |
| Offline support                                           | Yes                                                                                                    | Yes                                                                                                    | Yes                                                                                                    |
| Offline basemap                                           | Yes Supported for geographic areas you as the map author define.                                           | Yes Supported for geographic areas defined by the map author or defined in the app by the data collector.                 | Yes<br>Supported by adding a map package (TPK,<br>VTPK, or MMPK) to your project.                                |
| Offline workflow                                          | Offline workflow                                                                                           | Overview video and Implementation Guide                                                                                   | Blog on configuring the map                                                                                      |
| After collection                                          |                                                                                                    |                                                                                                    |                                                                                                    |
| Viewing the data                                          | Has integrated analytics and reports.                                                                      | Use Map Viewer or other apps.                                                                                             | Use Map Viewer or other apps.                                                                                    |

# Therefore: What is the best field data collection app?

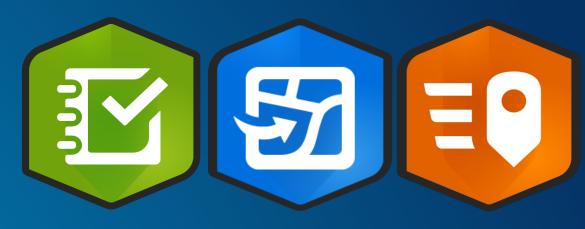

It is the app that best meets your need for field data and your organization's goals.

If it serves your purpose, it is the best app.

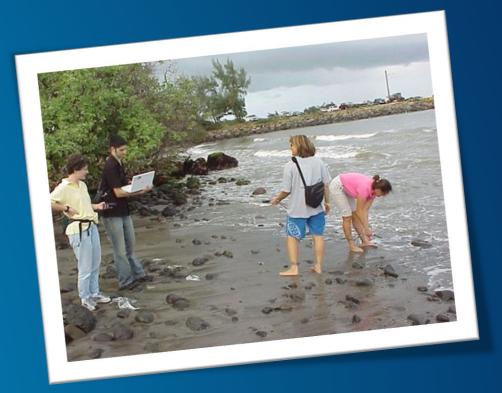

# **Analogy**

- Instant App
- Story Map Collection
- Experience Builder

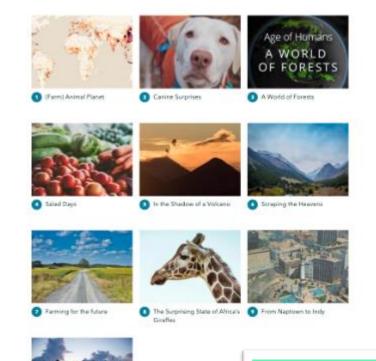

n search of refuge

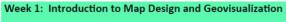

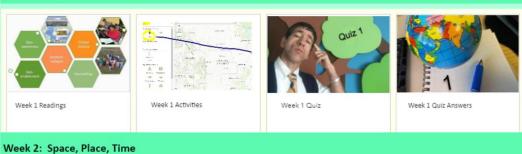

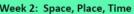

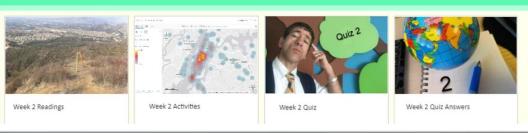

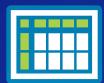

1- Collect data
Using a field tool

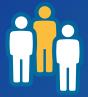

2-Map data
Using ArcGIS Online
or ArcGIS Pro

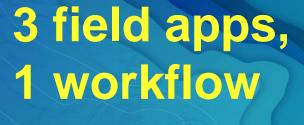

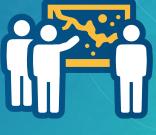

3- Analyze data
Using ArcGIS Online
and ArcGIS Pro

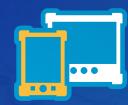

5 - Create and share via web mapping app such as story map

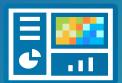

4- Create Dashboard

#### **ArcGIS Field Maps**

All in one map-centric mobile experience, everywhere

- Easy to use
- Streamlined data collection & editing
- Relevant location focused content
- Office and Field Synchronicity
- Connected and Offline
- Part of the ArcGIS System

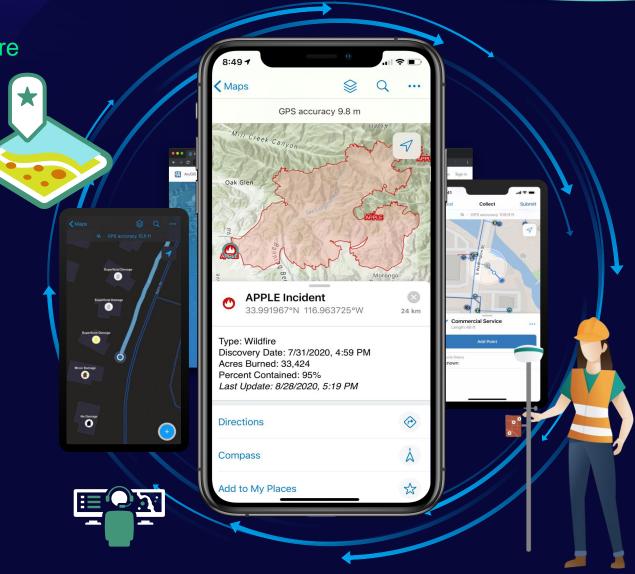

#### Preparing a web map for ArcGIS Field maps

- Ways to create a web map
  - Publishing from ArcGIS Pro (use Editable configuration)
    - Creates a web map and a hosted feature layer at the same time
    - Domains set up in ArcGIS Pro publish with the hosted feature layer
  - Create or publish web layers > Add to ArcGIS Online map viewer > Save
- Shared with the data collector(s)
- Settings
  - Use in ArcGIS Field Maps

#### **Publishing options for web maps**

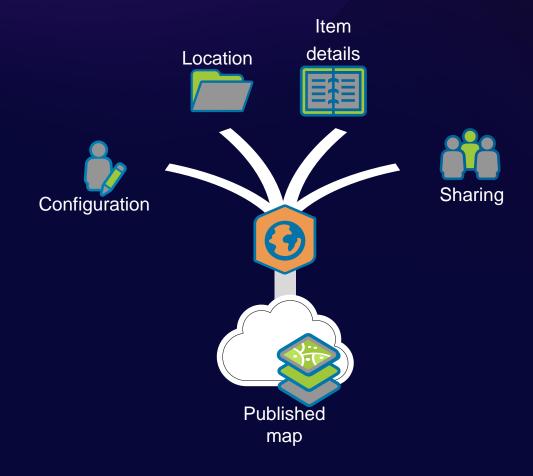

#### ArcGIS Field Maps

- 5 key capabilities in one app
  - Map Viewing
  - Map Markup
  - Data Collection
  - Asset inspection
  - Location Tracking

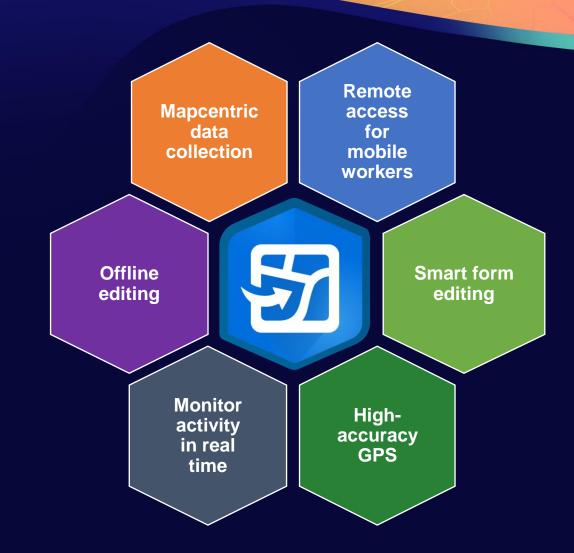

## Field Maps Components

#### Prepare Maps for the Field

Field Maps web app

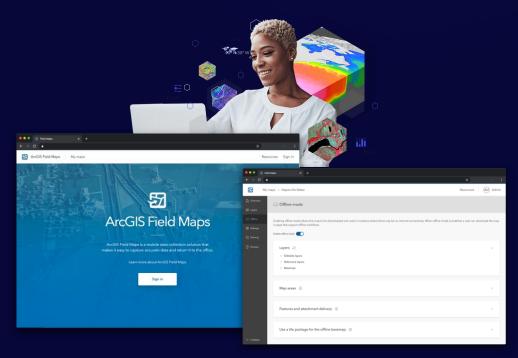

#### Do Work in the Field

Field Maps mobile app

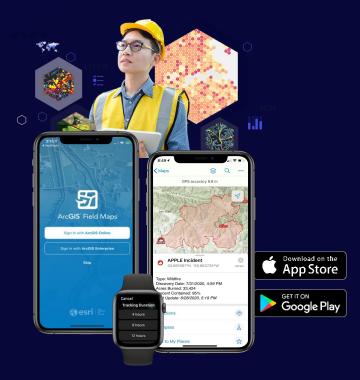

#### Field Maps Components

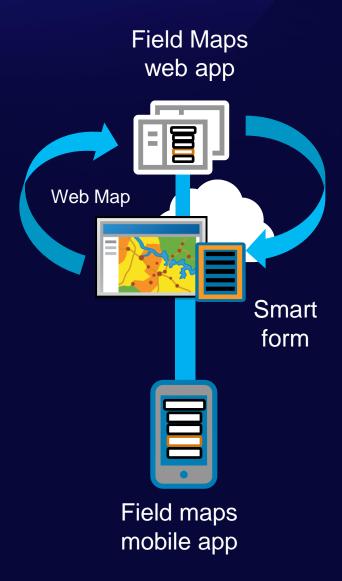

#### Field Maps Web App

Prepare Maps for the Field

#### Who is it for?

Map Authors

#### Requirements

- ArcGIS Online or ArcGIS Enterprise 10.8.1+

#### Capabilities

- Configure map properties & settings
- Configure your content (layers, tables)
- Manage feature templates
- Design smart forms
- Create geofences
- Manage offline experience
- Share and deploy maps
- Assign geofences

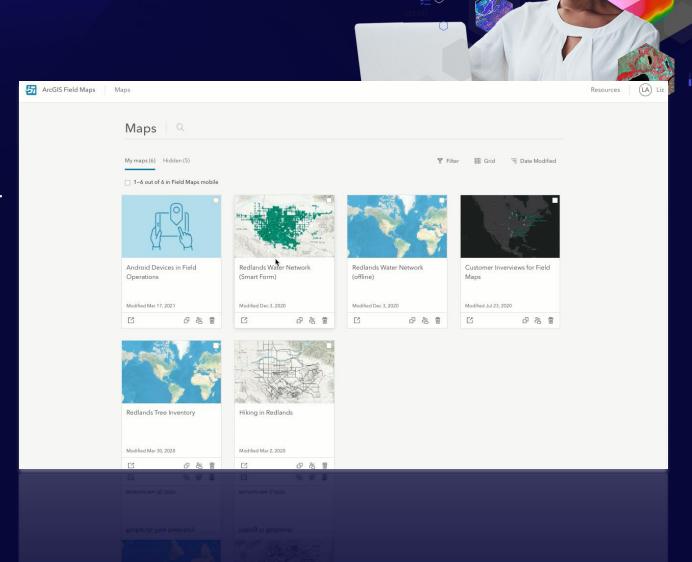

#### Smart form capabilities

- Use groups to organize fields
- Apply conditional visibility
- Format form and fields
- Placeholder
  - Example entry and format
  - Displayed when no value entered
- Description to guide form entry
- Required and Read Only fields

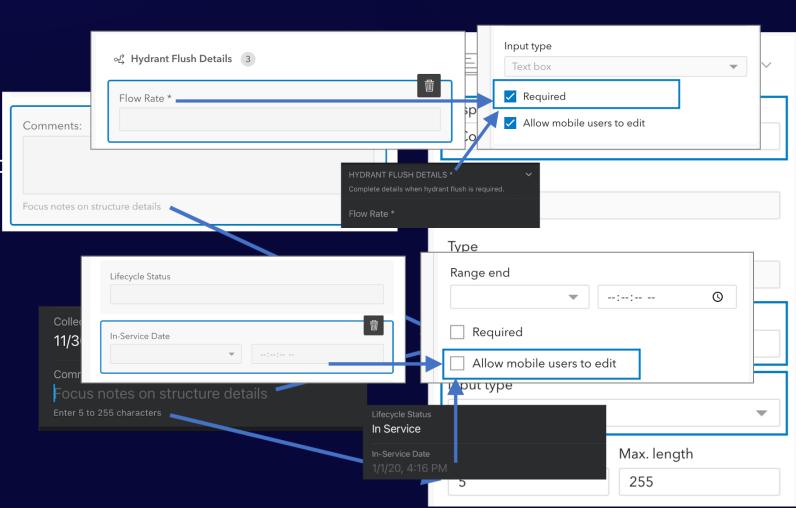

#### Field Maps Mobile App

#### Do Work in the Field

#### Who is it for?

Mobile workers

#### Requirements

- Android 8.0+ / iOS 14.5+

#### **Key Capabilities**

- View and search maps
- Receive location alerts
- View and trace utility networks
- Capture location with high accuracy GPS
- Complete smart forms
- Record and share location

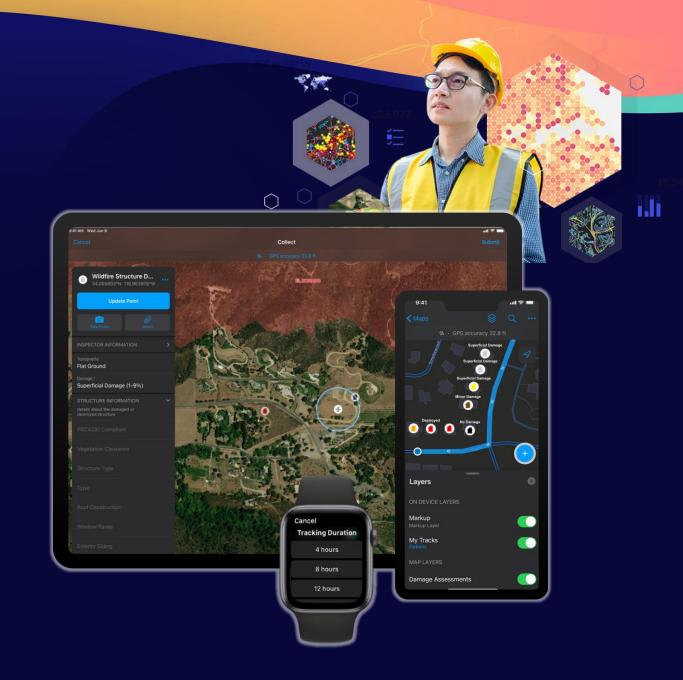

#### ArcGIS Field Maps mobile app capabilities

- Map Support
  - Advanced symbology/labeling (incl. Arcade)
  - Group layers, annotation
  - Popups (incl. Arcade)
- Map tools
  - Measure, Search
  - Download, Sync
  - Directions, Compass
- Map Markup
  - Notes, freehand sketch, markers
  - Share peer to peer, by email, to organization
  - Apple watch support, track for duration

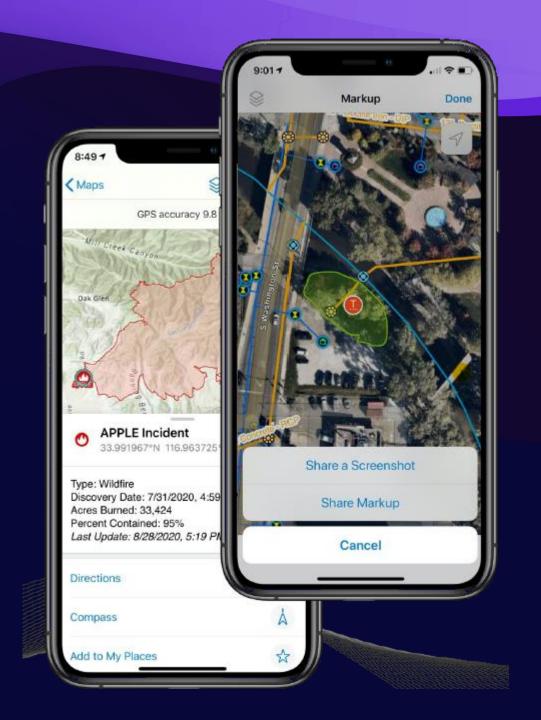

#### ArcGIS Field Maps mobile app capabilities (cont.)

- High accuracy data collection
  - Capture points, lines, and polygons
  - Use external GPS or map
  - Single point/vertex capture or streaming
  - GPS averaging
  - GPS metadata
  - Required accuracy
- Robust smart form editing
- View , record, and share location tracks

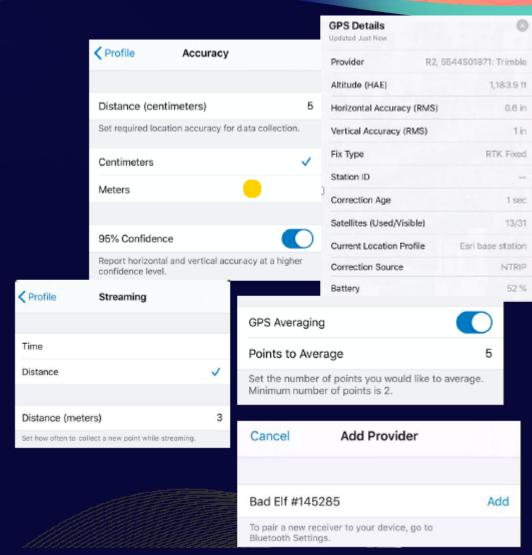

# Field Maps: What's New Highlights (Mar – June)

- Smart Forms
  - Calculated Expressions
  - Contingent Values
  - Creating form elements
- Geofencing
  - Notify mobile workers when they enter or exit a location
  - Switch on/off location tracking when inside/outside an area
- Indoors
  - Include support for Indoor Maps and Indoor Positioning
- Linear Referencing
  - Find measurements along linear features
- GPS metadata for lines and polygons
  - Average/Worst horizontal and vertical accuracy, worst fix type, number of manual locations captured

## Calculated Expressions

### Increase efficiency and minimize errors

- Built in Arcade scripting language
- Provide immediate feedback to mobile worker
- Works online and offline
- Calculations can use:
  - Information already collected in the form
    - Geometry, Attributes
  - Additional layers and tables in the map
  - Portal connection (user information, etc)
- Calculations can control form behavior:
  - Required fields
  - Conditional visibility in forms

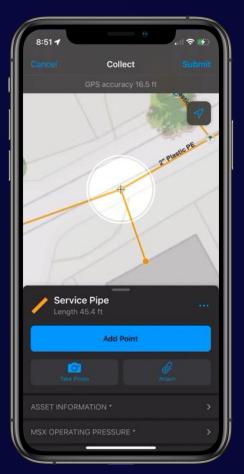

Decode barcode

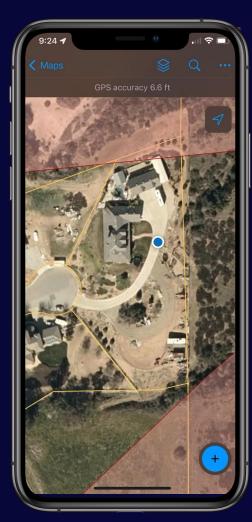

Fields from other layers

# Calculated Expressions (cont.)

Increase efficiency and minimize errors

- Example: I am recording bird sightings and want to automatically store the region I'm in.
  - → Fetch an attribute from an underlying polygon
- Example: I'm filling out an inspection report and need to provide my name.
  - → Store a user's name, email address, or username
- And many more: <u>Blog article Common</u>
   <u>Calculated expressions in Field Maps</u>

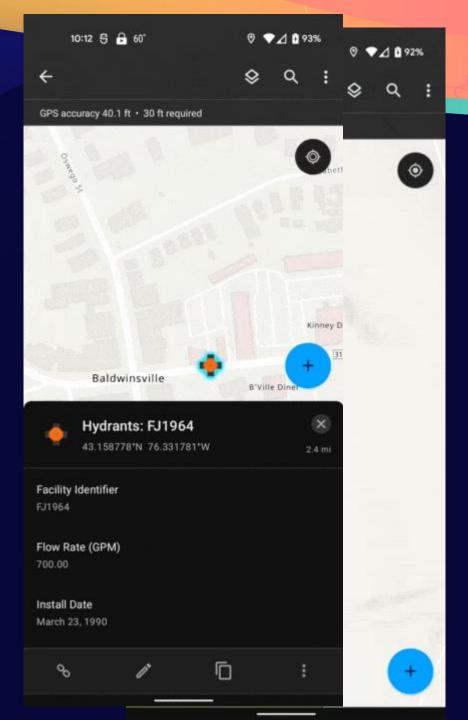

# **Contingent Values**

### **Using Field Groups**

- Improve form entry using contingencies
  - Genus > Species > Common Name
- Author in ArcGIS Pro
  - Fields and Field Groups in ArcGIS Pro
- Design Field Groups when authoring forms
- Supported offline

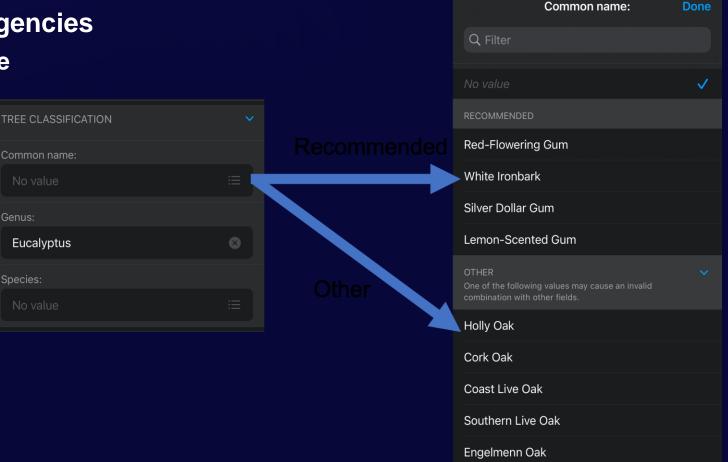

# **Contingent Values**

### **Using Field Groups**

- Improve form entry using contingencies
  - Genus > Species > Common Name
- Author in ArcGIS Pro
  - Fields and Field Groups in ArcGIS Pro

Eucalyptus

Design Field Groups when authoring

forms

Supported offline

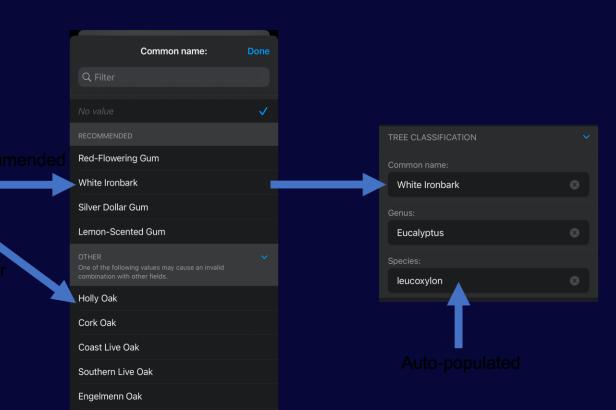

# Geofencing

#### Real-time Location Alerts

- Notify mobile workers when they enter or exit a location
  - Supported online or offline
  - When app is backgrounded
- Author Geofence Location Alerts
  - From an existing map layer (polygon layer\*)
  - Alert details:
    - Name
    - Map Layer
    - Support On Enter and/or On Exit Geotriggers
    - Message can include text and field values from feature (including attribute expressions)
- Requires acknowledgement of location alerts when opening

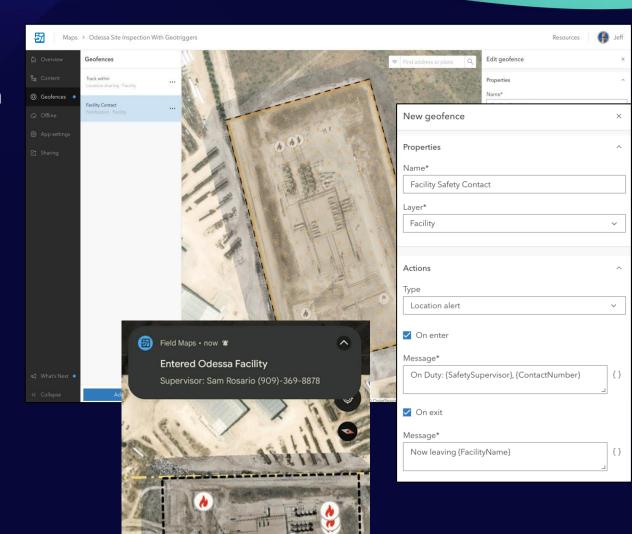

# Geofencing

### Control location sharing

- Automatically start/stop location sharing
  - Supported online or offline
  - When app is backgrounded
- Author Geofence Action
  - From an existing map layer (polygon layer\*)
  - Sharing behavior:
    - Start on enter, stop on exit
    - Stop on enter, start on exit
- Requires location sharing for mobile worker

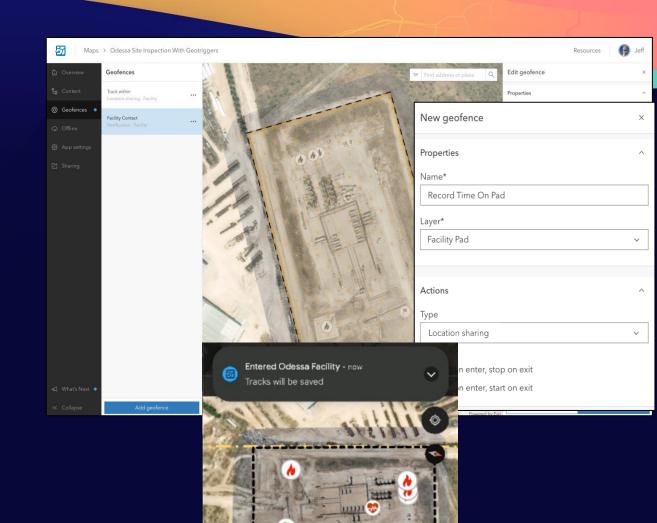

# **Utility Networks**

### Connected viewing and tracing

- Support for Electric, gas, water, storm water, and wastewater networks:
  - View network connectivity and associations
  - View contained assets
  - Trace the network
- Published from ArcGIS Pro
  - Read-only/connected-only support
  - Include Named Trace configurations
- Requires
  - ArcGIS Enterprise 10.9 or higher
  - Utility Network User Type Extension license for tracing

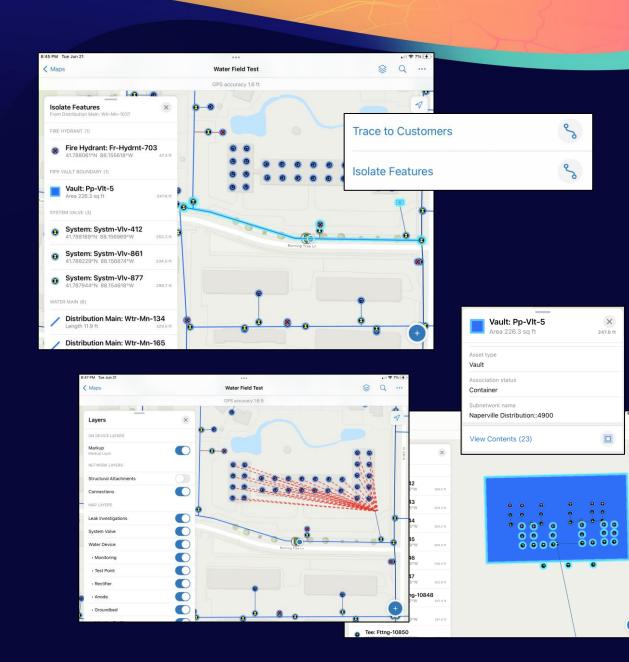

# High Accuracy Data Collection GPS Metadata

#### Metadata fields

- Point layer fields include support for GPS averaging
- Summary statistics for lines and polygons
  - Average/Worst horizontal and vertical accuracy of all GPS locations
  - Worst fix type of all GPS locations
  - Number of manual locations
- Fields hidden during collection
- Fields not directly editable in Field Maps
- Adding GPS metadata fields
  - When creating a new feature layer
  - Existing Layers:
    - ArcGIS Pro
    - Python notebook <u>https://github.com/Esri/field-maps-scripts/</u>

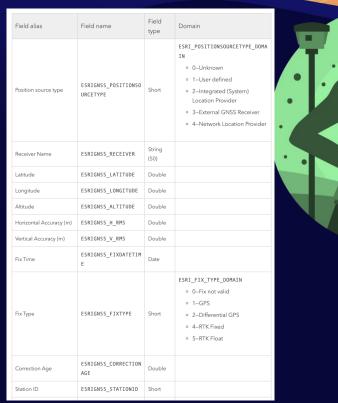

Point layer metadata

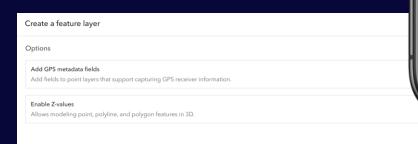

Add GPS metadata fields to all layer types

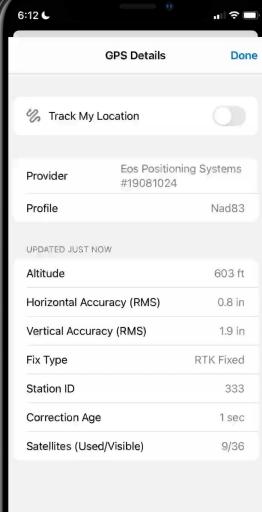

# **ArcGIS Field Maps Workflow**

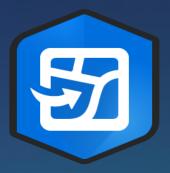

Create a map for field data collection

Share your map for use in Field Maps

Collect data

Inspect, verify, sync

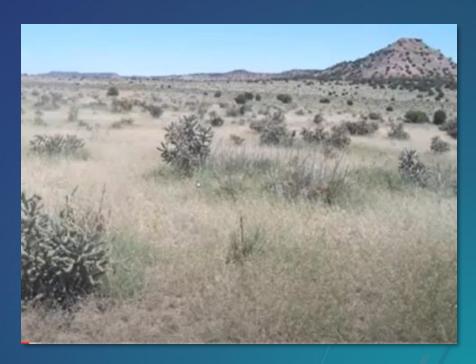

# **ArcGIS Survey123**

Form-centric field data collection

Leverages Smart forms

Analyze results immediately

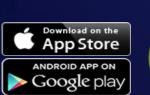

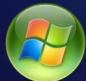

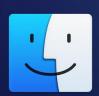

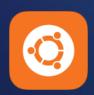

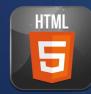

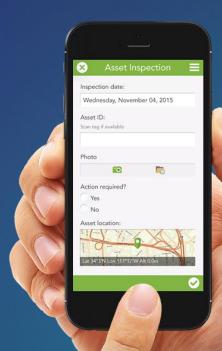

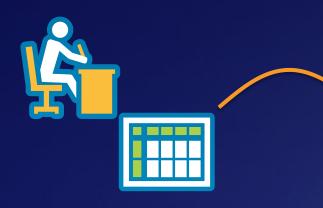

## 1- Ask Questions

(Design & Publish)

# Survey123 workflow

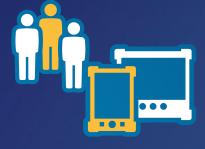

### 2- Get Answers

(Capture Data)

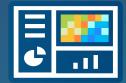

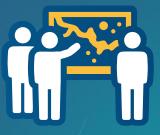

## 3- Make Decisions

(View & Analyze)

### **Survey123 Components**

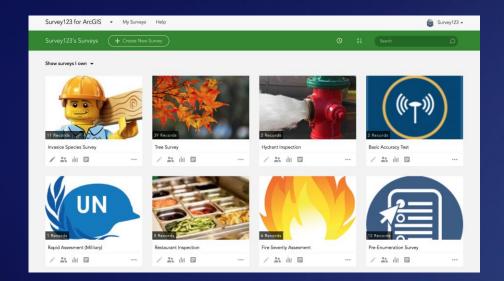

#### **Survey123 website**

- Author Simple Surveys
- Complete Simple Surveys
- Manage Access
- Analyze Results

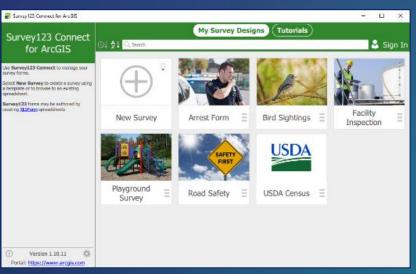

**Survey123 Connect** – Author Complex Surveys

# Survey123 for ArcGIS – Complete Surveys

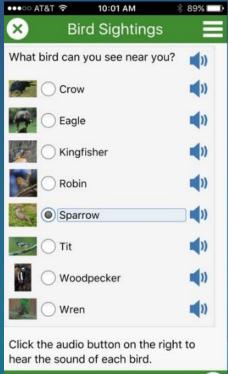

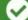

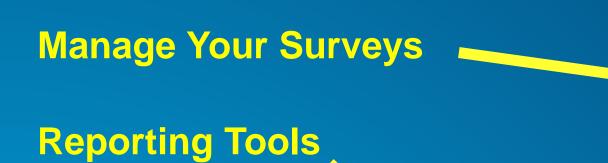

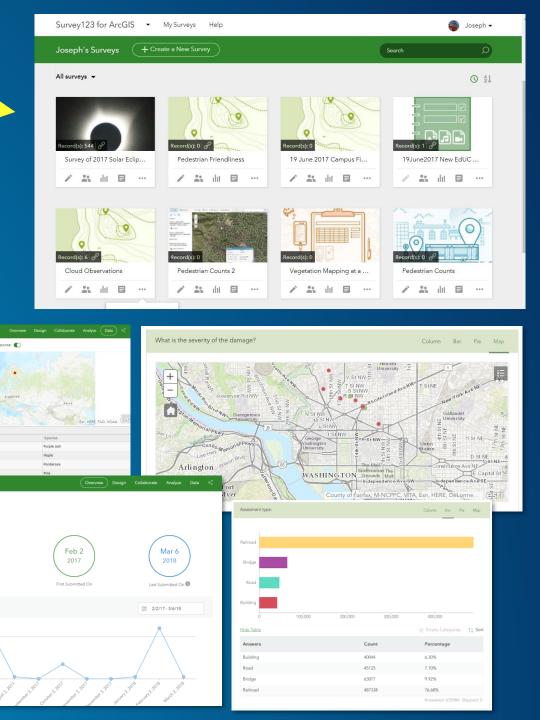

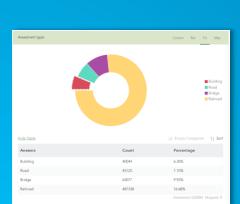

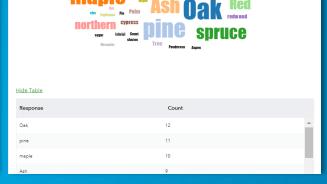

Surveys Count: 89 (Total: 89)

### Yes, you can!

- Download Survey123 data
- Use Survey123 with higher precision GPS
- Citizen Science enable your surveys
- Use the Survey123 app or NOT use it! (the app looks a bit nicer than the web browser display, and the app allows for off-line data collection)

Add data to your web map in a browser

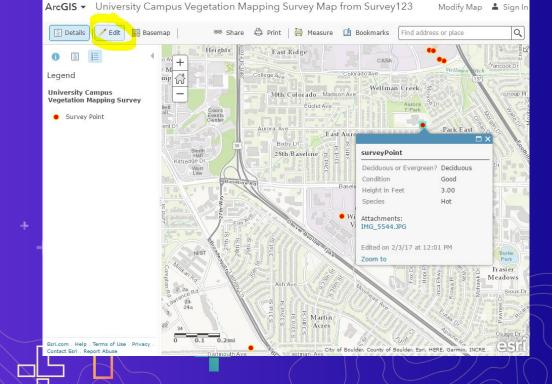

## Survey and dashboard of our workshop participants

Survey:

https://survey123.arcgis.com/share/8a25d34b60fd4475b43d26f3eb427903

Dashboard:

https://www.arcgis.com/apps/dashboards/a14da7c948a74c528ddd3c158757

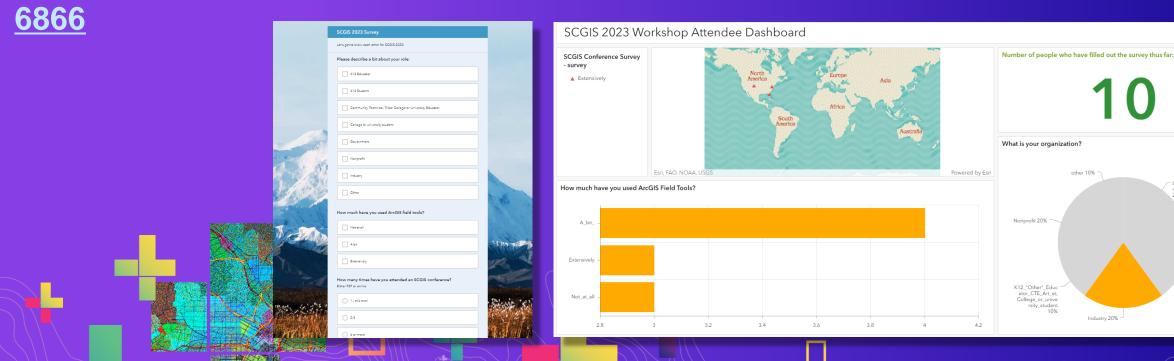

cal\_Tribal\_Coll, College\_or\_uni rsity\_student 10%

# How to citizen science enable your surveys

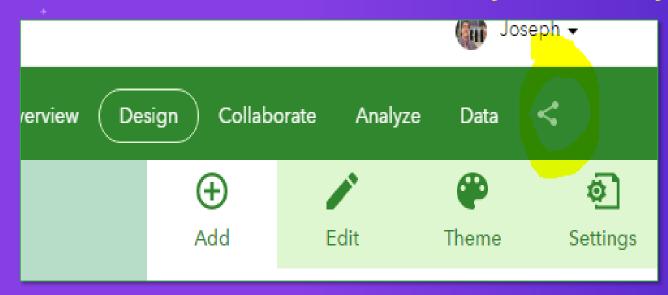

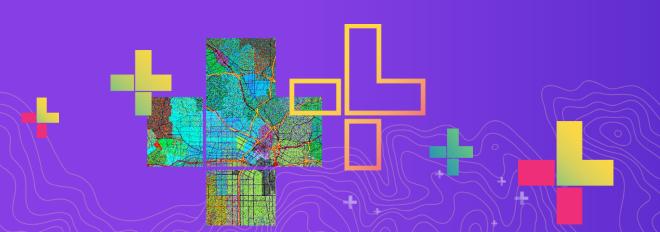

| Campus Field Objec              | cts using Survey123 Web Form Overview Des                                                                                                    |
|---------------------------------|----------------------------------------------------------------------------------------------------|
| Submit  Analyze  Group Settings | Choose who can submit data to this survey:  Everyone (Public)  ✓ Members of my organization (Esri Workshop)  ✓ Following Groups:  ✓ DataCollection  Survey link:  https://survey123.arcgis.com/share/00db49c6f5114854b2c523b63cd20e02?open=menu  Open the survey in browser directly  ✓ Ask the user how to open the survey, in browser or in the Survey123 field app  Open the survey in the Survey123 field app directly. (Learn more about this option) |

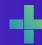

# 2 ways to create a Survey123

# Today we will use this method

#### Create a New Survey

### Using the web designer

- · Get started quickly
- · Best for simple surveys
- · Author your survey graphically

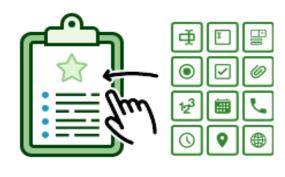

Get Started

#### Using Survey123 Connect

- Using a desktop application
- · Full smart form capabilities
- Author through XLSForms (spreadsheet)

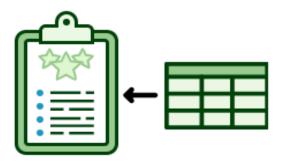

Get Started

# How to create a survey using Survey123 Connect (Excel) method

- 1. Survey123.arcgis.com > Build survey using Survey123 Connect.
- 2. Build survey using worksheets.
- 3. Publish survey to ArcGIS Online; test; create map from survey; save; share.
- 4. Collect data in the field using Survey123 app on smartphone (or web browser if crowdsourced).

| type                  | name         | label                 | hint                                                   |
|-----------------------|--------------|-----------------------|--------------------------------------------------------|
| date                  | ReportDate   | Date                  |                                                        |
| time                  | ReportTime   | Time                  |                                                        |
| begin group           | basic        | Collect Field Data:   |                                                        |
| select_one LivNonLiv  | LivNonLiv_1  | Living or Non Living? |                                                        |
| select_one ObjectType | ObjectType_1 | Select Object Type:   |                                                        |
| end group             |              |                       |                                                        |
| integer               | Height_m     | Height_m              | Give height in meters<br>rounded to nearest<br>integer |
| geopoint              | Location     | Location              |                                                        |
| image                 | Photograph   | Photograph            |                                                        |
|                       |              |                       |                                                        |

| list_name  | name            | label           | image | label::language1 | Object     |
|------------|-----------------|-----------------|-------|------------------|------------|
| LivNonLiv  | Living          | Living          |       |                  |            |
| LivNonLiv  | Non_Living      | Non Living      |       |                  |            |
| ObjectType | tree            | tree            |       |                  | Living     |
| ObjectType | shrub           | shrub           |       |                  | Living     |
| ObjectType | other_living    | other living    |       |                  | Living     |
| ObjectType | chair           | chair           |       |                  | Non_Living |
| ObjectType | bench           | bench           |       |                  | Non_Living |
| ObjectType | trashcan        | trashcan        |       |                  | Non_Living |
| ObjectType | other_nonliving | other nonliving |       |                  | Non_Living |

Open a web browser and go to this survey for campus vegetation mapping:

# https://bit.ly/2pbnWDT

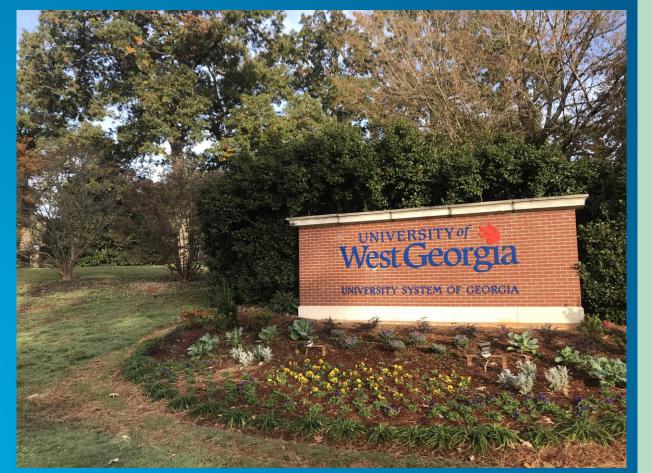

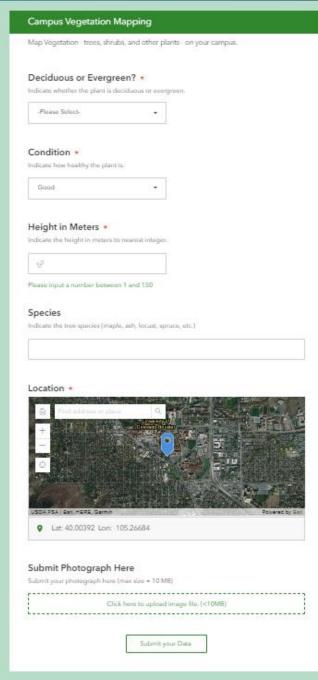

After filling in fields, verify results that you have submitted are on this map:

https://arcg.is/1bPeTG

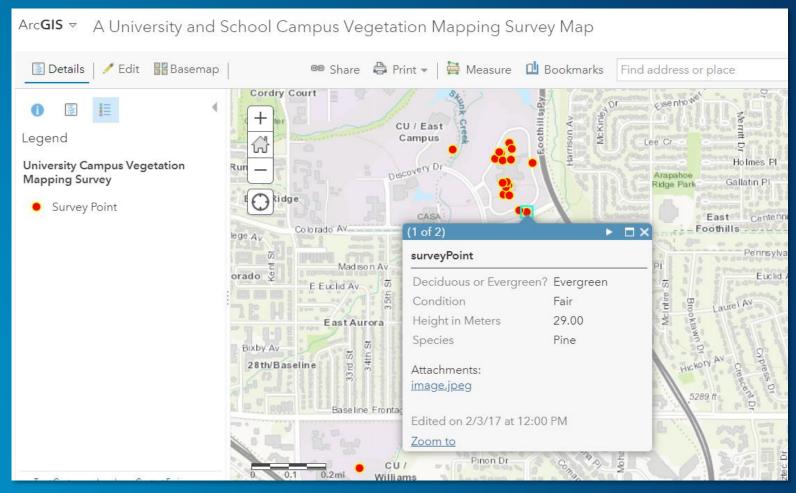

# Let's build this example: Survey, ArcGIS Online Map, Story Map, Dashboard

https://community.esri.com/community/education/blog/2019/08/27/how-

walkable-is-your-community

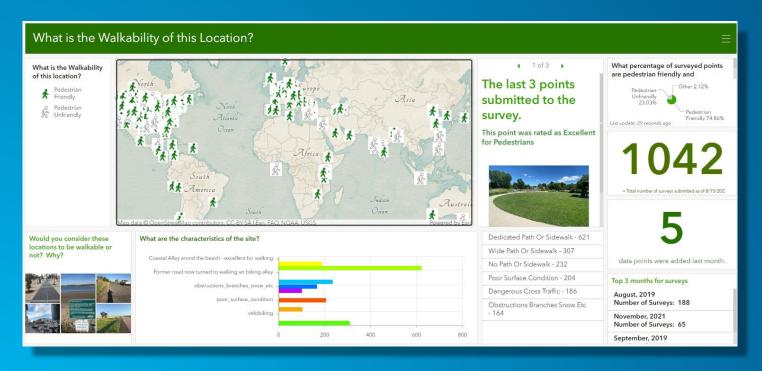

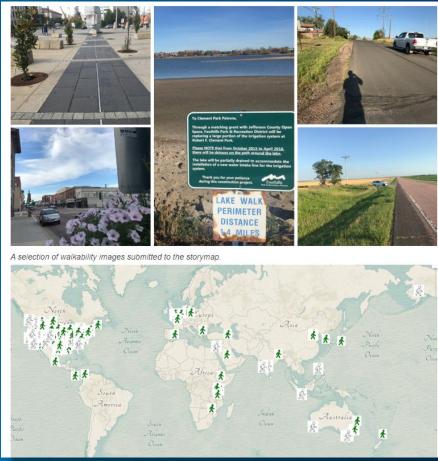

### Let's go to work!

### This lesson is organized in 4 parts:

Part 1: Creating a field survey using Survey123.

Part 2: Creating and analyzing a map from your survey data.

Part 3: Creating a dashboard from your survey data.

Part 4: Creating a storymap from your field data.

# 1. Create Survey

[1a]. https://survey123.arcgis.com > Sign in

[1b]. Create new survey > Use the web designer > Get Started > Provide some metadata (name, tags, summary): Walkability Survey | Walkability, pedestrians, smart cities | A survey to assess if and how different areas in a community are walkable. > Create.

[1c]. Design the survey.

### [1c]. Design the survey.

- (1) Add question #1: **Single Choice:** Pedestrian Friendly or Unfriendly? Create 2 choices: Pedestrian Friendly, and Pedestrian Unfriendly. Make 2 choices only. Make this a required question. > Save.
- (2) Add question #2: **Likert**. Label: Rate the walkability of this site. For "items" indicate: Horrible for pedestrians, Not ideal for pedestrians, Neutral, Good for pedestrians, Excellent for Pedestrians. > Save.
- (3) Add question #3: **Multiple Choice**: Label: Tick all characteristics that describe the site: Dedicated path or sidewalk, Wide path or sidewalk, Poor surface condition, Dangerous cross traffic, No path or sidewalk, Obstructions: Branches, snow, etc., Unsafe. 7 characteristics total. Do not allow "Other". > Save.
- (4) Add question #4: **Map**. Label: Where is the site located? Set Default Map to "OpenStreetMap". Tick "Ask for device's location when opening this question." For the map's location, set the scale and location where you anticipate you will collect the most data. > Save.
- (5) Add question #5: Image. Label: Submit a photograph of the site. > Save.

- [1d]. Preview the survey. Close. If necessary, make adjustments. When satisfied, > Publish.
- Go to Collaborate tab > Tick: Ask the user how to open the survey, in browser or in the survey123 field app. Then, under "who can submit to this survey?" share at least with your organization, or groups within your organization.
- Under "What can submitters do?", tick "add and update records". Before leaving this screen, copy the "arcg.is" link near the top of the Collaborate page under "Link." Example: https://arcg.is/0z1vfu. At bottom of screen > Save.
- [1e]. **Test** it! Add 1 point to your survey.

# 2. Create map

[2a]. Open a new browser tab > Go to www.arcgis.com > Sign in > Go to Content, My Content. In list of folders on left, find the folder (beginning with "Survey" in the title) with your new survey. This folder will contain a form, a feature layer (hosted, view), and another feature layer (hosted). Click on feature layer (hosted) and examine the metadata. Fill in summary and description as "Walkability survey feature layer." >

[2b]. In upper right, Open in Map Viewer. Pan and zoom the map to your study area. Verify that your added point exists. If desired, change basemap. Change style to Pedestrian Friendly or Unfriendly. Under Options > Unique Symbols, choose symbols that contrast with each other.

[2c]. Save your map and provide some metadata. Share your map with everyone using the resulting URL.

### We have data – now what?

Having the data isn't the goal. And having your data mapped is not the end goal, either.

The goal is answering a question, solving a problem, and understanding something in a deeper or richer way. And communicating what's been learned.

Analyze

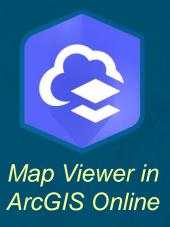

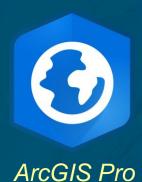

Communicate

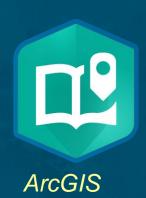

**StoryMaps** 

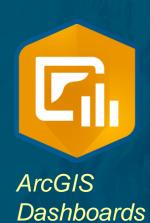

# **Spatial Analysis**

- Symbolize, classify your data on maps
- Investigate statistically significant hotspots
- Proximity, routing, overlay, and other map
  - analysis tools
- Add and analyze additional data

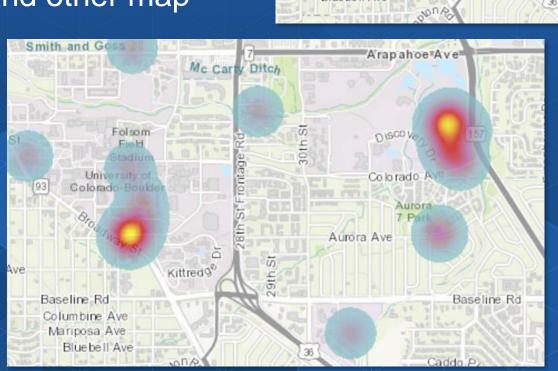

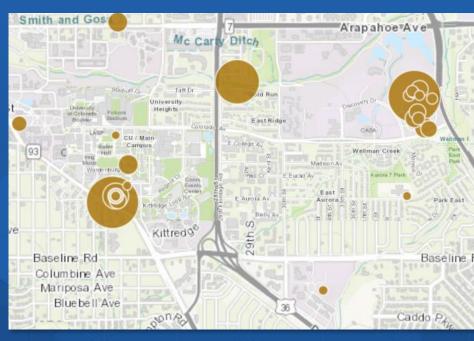

Not only is it important to ask questions and find the answers, as a scientist I feel obligated to communicate with the world what we were learning.

- Stephen Hawking

**Analyze** 

Communicate

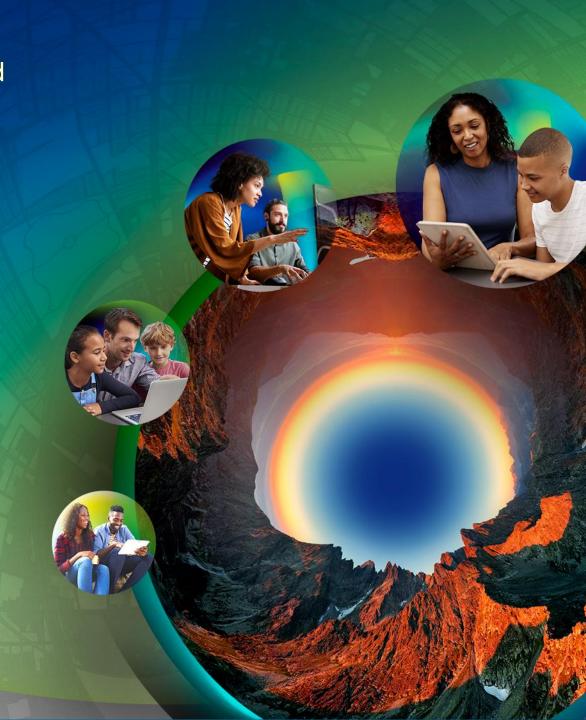

### 3. Create a Dashboard

A dashboard allows you and others to quickly visualize your survey results in a series of maps and graphs.

[3a]. While viewing your web map, > Share > Create a web app > Dashboard. Provide a title such as Walkability Survey Dashboard. Tick "share this app in the same way as the map." > Done.

[3b]. Edit your dashboard. Use + sign > Pie chart > Select Walkability survey > Grouped Values > Pedestrian Friendly or Unfriendly? Take default colors. Use + sign > Add another pie chart > Select walkability survey > Grouped Value > Rate the walkability of this site. Use + sign > Add map legend. Use + sign > Add gauge. Use + sign > add image. If you need an image, you can use the author's image on: https://live.staticflickr.com/7805/33263417808\_640912b3bf\_w.jpg.

Adjust the size, placement, and add titles to the elements in your dashboard. An example of what your dashboard could look like:

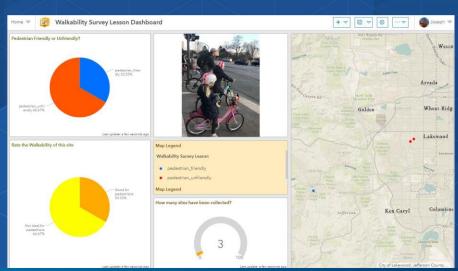

# 4. Create a Story Map

A storymap allows you, with multimedia and interactive web maps, to tell the story about the problem you are studying, along with possible solutions.

[4a]. Go to: https://storymaps.arcgis.com > Sign in. Using application launcher > Story Map > Create New Story.

[4b]. Insert the following items into your story map.

[Title] How walkable is your community? [Subtitle]

A survey and map showing the degree of pedestrian friendliness of your community.

[Cover image: Lakewood Photograph #1 or your own photo.]
[Byline]

By < your initials > | Today's Date

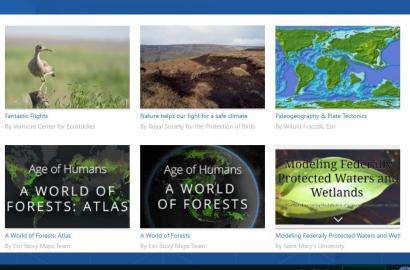

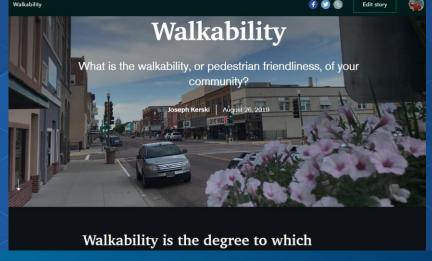

### [Quote]

"The General Theory of Walkability explains how, to be favored, a walk has to satisfy four main conditions: it must be useful, safe, comfortable, and interesting."

— Jeff Speck, Walkable City: How Downtown Can Save America, One Step at a Time.

### [Paragraph]

Walkability is the degree to which pedestrians, including those in wheelchairs, on bicycles, scooters, and in any other non-vehicle mode, feel safe and able to traverse their community. Whether one wants to walk in a community depends on many factors, such as social norms, safety, personal preferences, and other factors. This study focuses on the physical challenges or lack of challenges that pedestrians face. For pedestrians using wheelchairs or pushing strollers, walkability can also be influenced by curb cuts, stairs, or obstacles on the sidewalk.

[Paragraph] Connecting Surveys, Maps, and Apps -:- Author: Joseph J. Kerski, PhD GISP, Esri -:- Page 7 of 9

What is the walkability on a street or path in your own community? Submit your own point using the link below:

### [Button]

Text in button: Click to Submit Survey Point.

Link in button: Find the URL for your Survey123 about walkability and insert it here. Or, use the author's survey

here: https://arcg.is/1nKevj

### [Paragraph]

The results of this survey, with data gathered from pedestrians around the world, can be visualized on the map below.

### [Map]

Open a separate tab in your browser and go to www.arcgis.com > Sign in if necessary > search for your ArcGIS Online map showing the results of your walkability survey. Once you find the map, under the thumbnail, click "Add to Favorites." Or, use the author's web map, here:

http://www.arcgis.com/home/webmap/viewer.html?webmap=f2c79a4332be488fb15a2254a3bf901e Go back to your browser tab where you are editing your story map.

#### [Map]

> My favorites > select the walkability map, which should now appear in your favorites from the previous step. Zoom in to the largest scale such that all 3 walkability survey points are visible > Place Map.

Overwrite the default caption with the following text: Map showing walkability survey points. Your map should look like this, below. Your users will be able to interact with it.

### [Embed]

Add a link to your Dashboard. Or use the author's dashboard:

https://www.arcgis.com/apps/opsdashboard/index.html#/f4e5ce79b4bb4ffc8b29e1c73629bfce

Change the dashboard caption to: Walkability survey responses.

When done, the dashboard should be embedded into your storymap. Your users will be able to interact with it.

[Heading] Would you say the following location is walkable?

[image] Use the Lakewood Colorado #1 image (or your own image).

### [Video]

Add "Walking in a Pedestrian Unfriendly Place" video in New Jersey by the author, Joseph Kerski at this URL: https://youtu.be/wEmZiDv7BjM
The video should appear as embedded content.

### [Separator] [Paragraph]

Story Map by < your initials > using lesson provided by Joseph Kerski, Esri, as an introduction to Survey123, web maps, operations dashboards, and story maps.
[Separator]

[4c]. When satisfied, preview your story map, test it, publish, and share. The author's story map is here: https://storymaps.arcgis.com/stories/7afc60296c424214b0be2221232a8346

### **This Lesson**

Connecting surveys, maps, dashboards, storymaps:

https://community.esri.com/community/education/blog/2020/03/ 13/lesson-connecting-surveys-maps-dashboards-and-storymaps

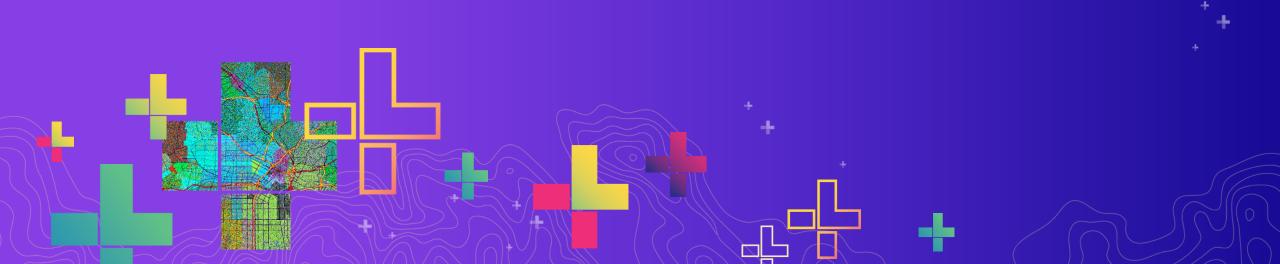

# Keep learning!

**Keep in touch with periodic "What's** New" in each of the tools.

Lessons and Tutorials: https://www.esri.com/training

Story Map: https://esriurl.com/appsinschools

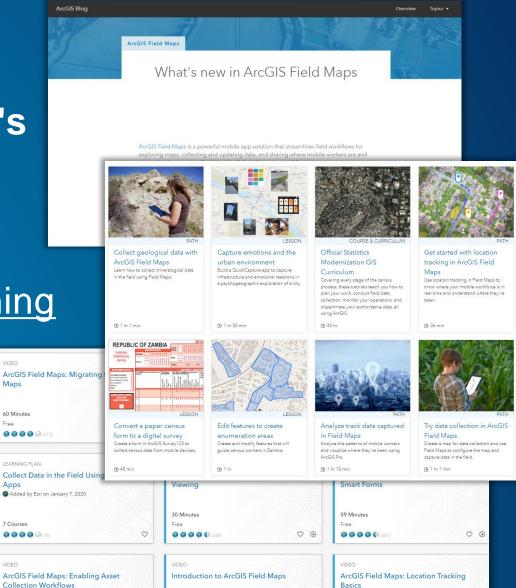

VIDEO

Maps

60 Minutes

LEARNING PLAN

Apps

7 Courses 00000(18

VIDEO

# Keep learning!

Recent Higher Ed Chat recording on this

topic: <a href="https://mediaspace.esri.co">https://mediaspace.esri.co</a>
m/media/t/1\_x372uids

Esri Canada's de-mystifying essay:

https://resources.esri.ca/gettingtechnical/demystifying-arcgis-fielddata-collection-apps

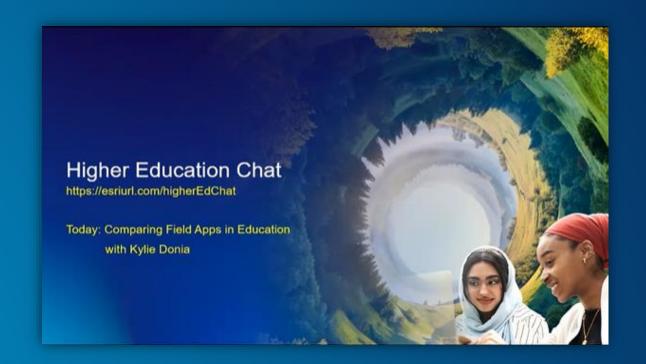

# Connect these tools—GIS is a platform!

Embed a survey in a story map!

The Top 10 beautiful Ports

Use a survey in a dashboard! Learn Lesson:

https://www.arcgis.com/home/item.

html?id=856da9aeb6944e3da2384

906c7139dea

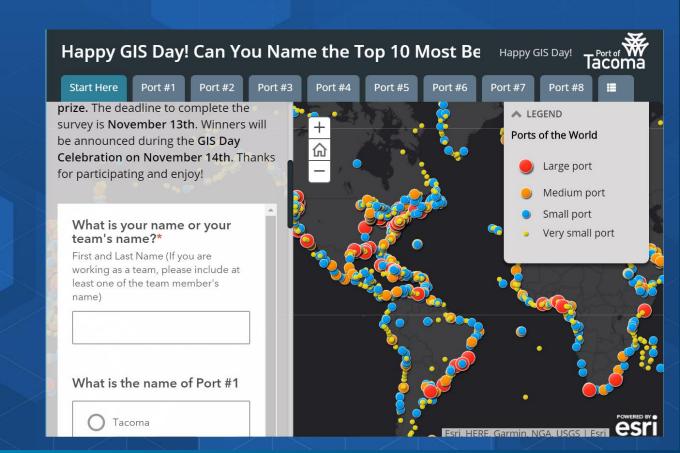

Analyze

--spatial analysis tools in ArcGIS Online

--spatial analysis tools in ArcGIS Pro

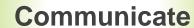

- --Instant Apps
- --StoryMaps
- --Dashboards
- --Embed maps in videos
- --Articles/chapters/blog essays

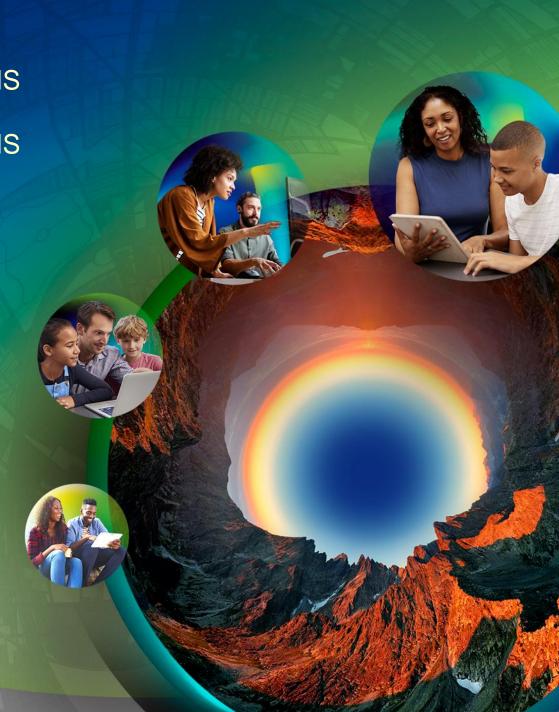

### **ArcGIS Tutorials**

Step-by-step tutorials based on real-world scenarios

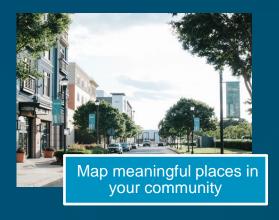

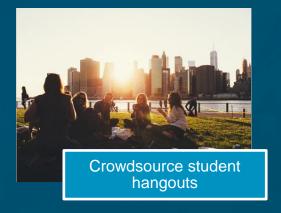

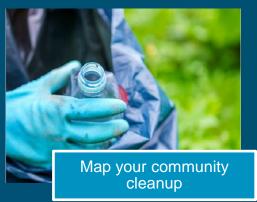

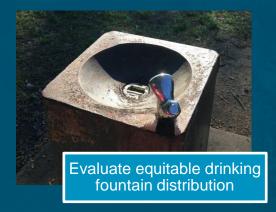

# ArcGIS tutorials featuring field collection apps

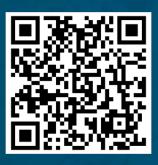

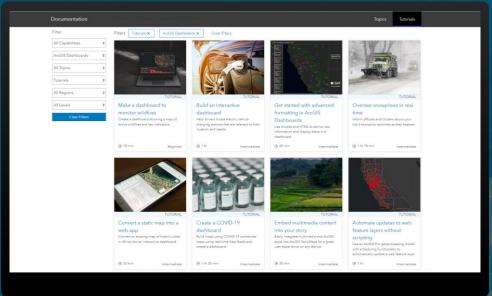

https://learn.arcgis.com

### **ArcGIS Tutorials Series**

Step-by-step tutorials based on real-world scenarios

### www.learn.arcgis.com

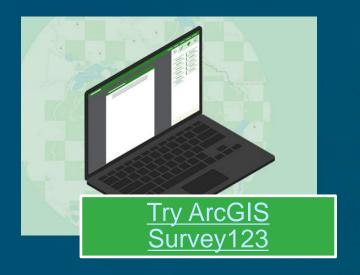

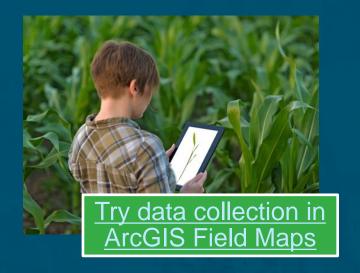

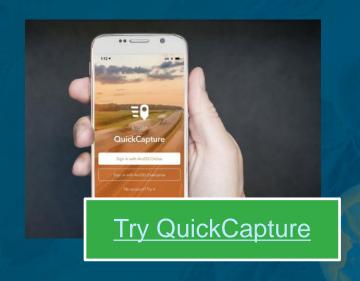

# **Keep learning!**

Esri Training: <a href="https://www.esri.com/training">https://www.esri.com/training</a> (teaching with GIS, field data collection).

Esri Press: <a href="https://www.esri.com/en-us/esri-press/overview">https://www.esri.com/en-us/esri-press/overview</a>

Esri MOOCs: <a href="http://www.esri.com/mooc">http://www.esri.com/mooc</a> (especially - do-it-yourself web apps).

Esri Community space on Survey123: <a href="https://community.esri.com/groups/survey123">https://community.esri.com/groups/survey123</a>
Esri Community space on Field Maps: <a href="https://community.esri.com/t5/arcgis-field-maps/ct-">https://community.esri.com/t5/arcgis-field-maps/ct-</a>

p/arcgis-field-maps

Esri Community space on QuickCapture: <a href="https://community.esri.com/t5/arcgis-quickcapture/ct-p/arcgis-quickcapture">https://community.esri.com/t5/arcgis-quickcapture/ct-p/arcgis-quickcapture</a>

Learn library of lessons: <a href="https://learn.arcgis.com">https://learn.arcgis.com</a>

Choosing which app to use: <a href="https://esriurl.com/appsinschools">https://esriurl.com/appsinschools</a>

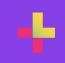

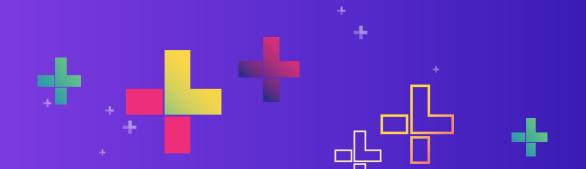

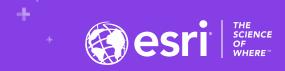

# Comparing Two Field Data Gathering Tools: ArcGIS Field Maps and ArcGIS Survey123

Joseph J. Kerski, PhD GISP, Esri <a href="mailto:ikerski@esri.com">ikerski@esri.com</a>

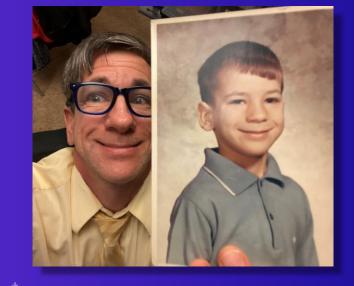